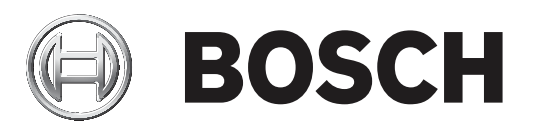

# **IP Matrix 9.60 / KBD‑UXF**

# VJD‑8000 | VJD‑7513

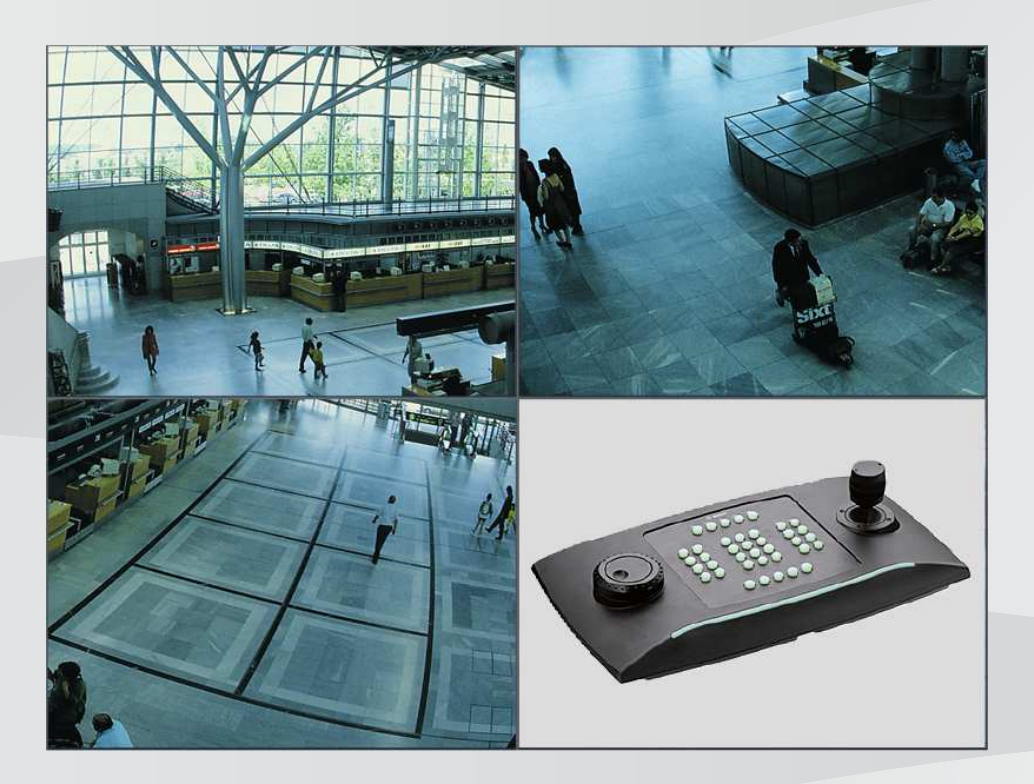

**pl** Instrukcja obsługi

# **Spis treści**

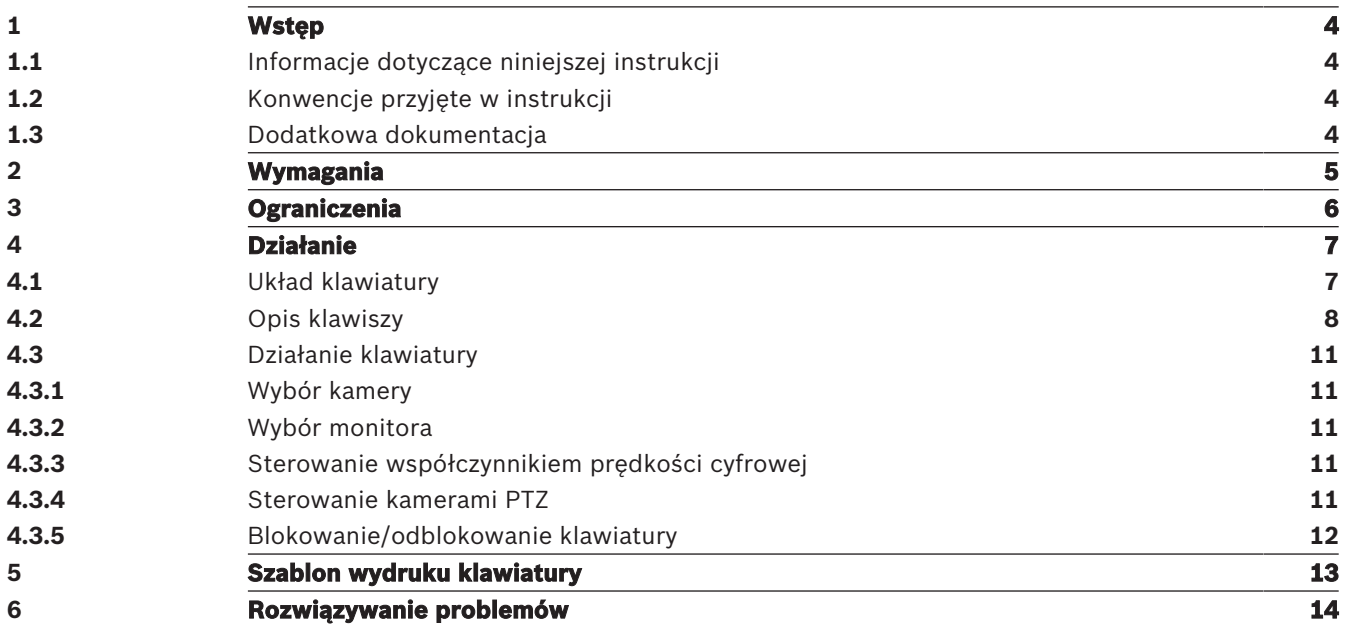

**i**

**i**

## **1 Wstęp**

## **1.1 Informacje dotyczące niniejszej instrukcji**

Niniejsza instrukcja zawiera opis obsługi aplikacji IP Matrix za pomocą klawiatury.

### **1.2 Konwencje przyjęte w instrukcji**

W pomocy są używane następujące symbole i informacje, które mają na celu zwrócenie uwagi na sytuacje specjalne.

#### **Uwaga!**

Ten symbol informuje o specjalnych funkcjach oraz wskazówkach bądź informacjach ułatwiających obsługę oprogramowania.

Frazy, które można spotkać w programie, np. opcje menu, polecenia lub teksty w interfejsie użytkownika, są oznaczone **pogrubioną** czcionką.

### **1.3 Dodatkowa dokumentacja**

#### **Uwaga!**

**Przeczytaj instrukcje zawarte w dokumentacji sprzętu i postępuj zgodnie z nimi**

Podczas konfigurowania sprzętu pod kątem IP Matrix przeczytaj instrukcje w dokumentacji sprzętu i postępuj zgodnie z nimi. Dokumentacja zawiera ważne informacje dotyczące bezpieczeństwa. Przed instalacją sprzętu należy przeczytać i zrozumieć informacje dotyczące bezpieczeństwa.

#### **Dalsze informacje**

Więcej informacji, dokumentację i oprogramowanie do pobrania można znaleźć na stronie www.boschsecurity.com albo na stronie danego produktu.

# **2 Wymagania**

Aby korzystać z klawiatury, potrzebny jest odpowiednio skonfigurowany sprzęt do IP Matrix.

#### **Wymagania dotyczące zainstalowanego oprogramowania**

Wymagany jest program Configuration Manager 7.0 lub nowszy.

#### **Wymagania dotyczące celów operacyjnych**

Upewnij się, że spełnione są następujące wymagania:

- Od 1 do 4 gotowych do użycia Bosch VIDEOJET decoder z oprogramowaniem układowym 9.60 lub nowszym podłączonych do wizyjnego systemu dozoru (w pełni zainstalowanego i gotowego do pracy)
- Od 1 do 4 klawiatur KBD-UXF lub KBD-Digital (w pełni zainstalowanych i gotowych do pracy)
- Od 1 do 8 wyświetlaczy z odpowiednimi połączeniami interfejsu lub adapterami **Uwaga:** można podłączyć maks. 2 wyświetlacze na dekoder.
- Stałopozycyjne lub ruchome kamery podłączone do wizyjnego systemu dozoru
- Komputer z zainstalowanym programem Bosch Configuration Manager i podłączony do wizyjnego systemu dozoru (tylko do celów konfiguracyjnych)

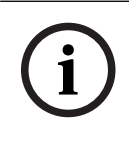

#### **Uwaga!**

Przed rozpoczęciem pracy aplikację IP Matrix należy skonfigurować przy użyciu programu Configuration Manager.

#### **Konfiguracja IP Matrix**

Aplikację IP Matrix można skonfigurować przy użyciu programu Configuration Manager 7.0 lub nowszego.

Aby uzyskać więcej informacji na temat konfiguracji, zajrzyj do podręcznika konfiguracji IP Matrix dostępnego w katalogu produktów online.

# **3 Ograniczenia**

Podczas korzystania z systemu IP Matrix należy przestrzegać następujących ograniczeń:

- Dekoder dynamicznie dostosowuje swoją wydajność do dużych obciążeń, pomijając klatki; to może powodować zakłócenia w strumieniu wideo.
- Odtwarzanie jest możliwe tylko z zapisów lokalnych, a nie z zapisów zarządzanych przez VRM.
- Duża odległość pomiędzy ramkami i-frame ogranicza dokładność nawigacji w trybie odtwarzania i obniża wydajność w trybie odtwarzania.

# **4 Działanie**

Po skonfigurowaniu aplikacji IP Matrix przy użyciu komputera z programem Configuration Manager aplikacja IP Matrix działa jako samodzielny wizyjny system dozoru CCTV. Wszystkie operacje są wykonywane za pomocą dołączonej klawiatury.

# **i**

#### **Uwaga!**

Zapoznaj się z instrukcją obsługi dostarczoną wraz z klawiaturą. Instrukcja obsługi jest dostępna także w katalogu produktów online.

## **4.1 Układ klawiatury**

Na poniższym rysunku przedstawiono różne grupy klawiszy na klawiaturze w wersji dla osób praworęcznych.

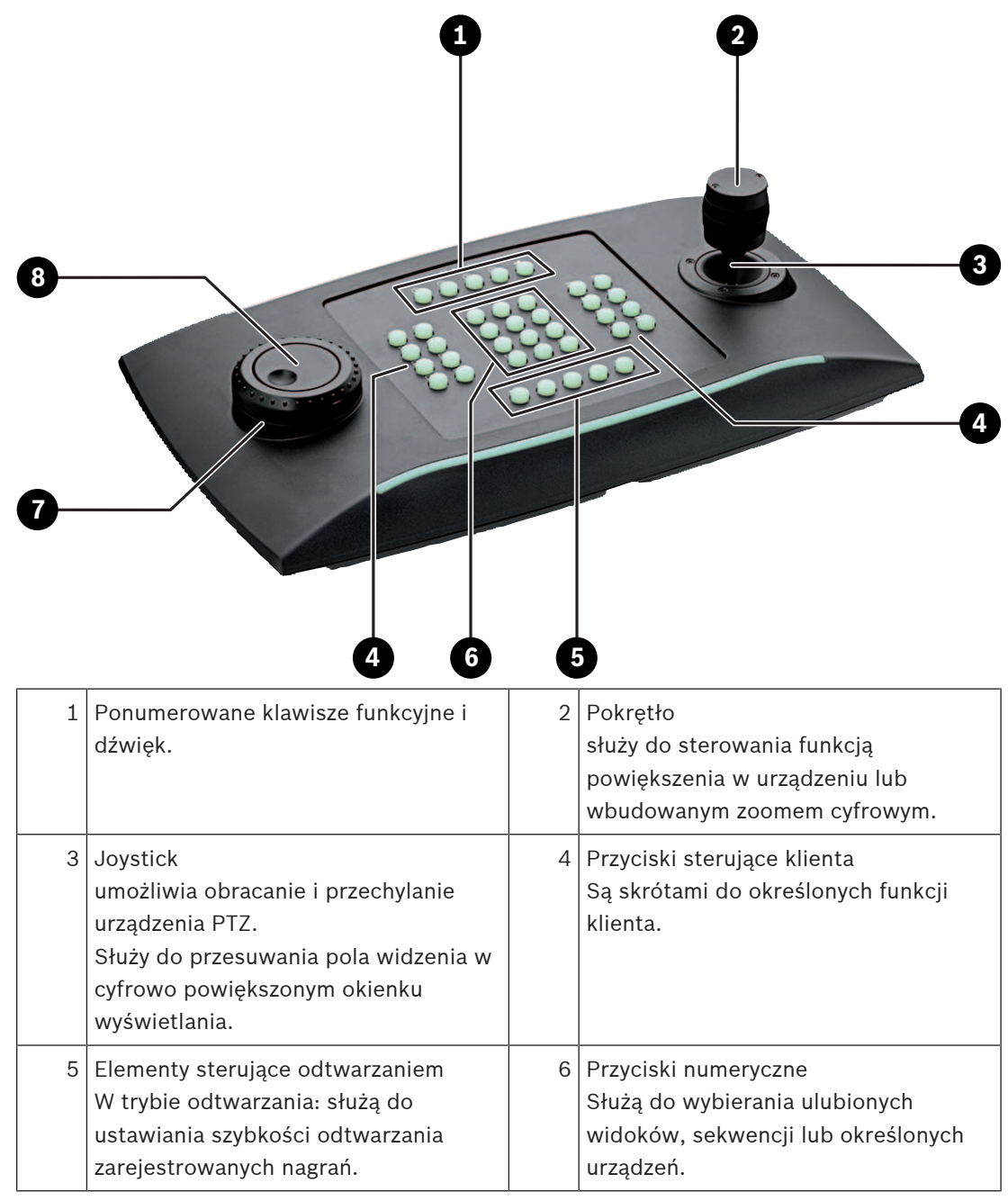

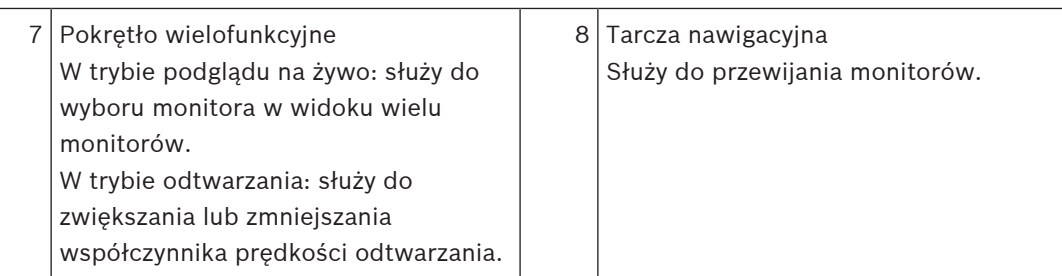

#### **4.2 Opis klawiszy**

Na liście poniżej pokazano ikony widoczne na klawiatury wraz z odpowiadającymi im funkcjami.

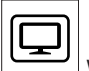

Wyświetla numery monitorów i adresy IP dekoderów

4 Naciśnij ten klawisz, aby wyświetlić numery monitorów i adresy IP dekoderów jako nakładki na monitorach.

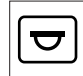

Wyświetla numery kamer i adresy IP kamer

4 Naciśnij ten klawisz, aby wyświetlić numery kamer i adresy IP kamer jako nakładki na monitorach.

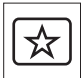

Ulubione połączenia. Maksymalnie 9 ulubionych elementów.

Naciśnij ten klawisz, wprowadź liczbe za pomocą klawiszy numerycznych, a następnie kliknij **OK**.

**Uwaga:** Układy i połączenia kamery na wszystkich ekranach zostaną ponownie ustanowione.

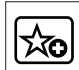

Można zapisać do 9 ulubionych.

4 Naciśnij ten klawisz, wprowadź liczbę za pomocą klawiszy numerycznych, a następnie kliknij **OK**.

**Uwaga:** Układy i połączenia kamery na wszystkich ekranach zostaną zapisane.

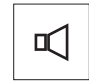

Włącza/wyłącza dźwięk

4 Naciśnij ten klawisz, aby włączyć/wyłączyć dźwięk. Dotyczy tylko monitora znajdującego się w lewym górnym rogu ekranu.

**Uwaga:** Miganie oznacza, że funkcja jest włączona.

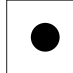

Uruchamia/zatrzymuje zapis.

Nieobsługiwane w oprogramowaniu układowym 9.60.

↳

Przełącza klawiaturę na tryb z leworęczny i z powrotem.

Przypisanie klawiszy jest obracane o 180 stopni.

4 Naciśnij klawisz, a następnie kliknij **OK**.

**Uwaga:** Musisz również odwrócić o 180 stopni drukowaną wkładkę klawiatury z etykietami klawiszy.

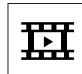

Przełącza się między trybem na żywo i trybem odtwarzania.

Miganie oznacza, że funkcja jest włączona.

4 Naciśnij klawisz, aby przełączyć.

**Uwaga:** Obsługiwane tylko w oprogramowaniu układowym 9.60 lub nowszym. Upewnienie odtwarzania musi być dostępne.

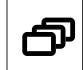

Ładuje sekwencję kamery

4 Naciśnij klawisz, wprowadź prawidłowy numer sekwencji (od 1 do 32), po czym kliknij **OK**.

**Uwaga:** Miganie oznacza, że należy wprowadzić liczbę.

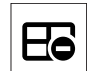

 $\Box$  Przełącza do poprzedniego układu z mniejszą liczbą monitorów

4 Naciśnij ten klawisz, aby zmniejszyć liczbę monitorów na bieżącym ekranie.

**Uwaga:** Ten klawisz zapewnia funkcję pełnego obiegu. Po dojściu do pierwszego układu zostanie ponownie uruchomiony ostatni układ.

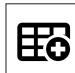

Przełącza do następnego układu z większą liczbą monitorów

4 Naciśnij ten klawisz, aby zwiększyć liczbę monitorów na bieżącym ekranie.

**Uwaga:** Ten klawisz zapewnia funkcję pełnego obiegu. Po dojściu do ostatniego układu zostanie ponownie uruchomiony pierwszy układ.

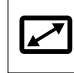

Włącza/wyłącza pełny ekran aktualnie wybranego monitora

4 Naciśnij ten klawisz, aby włączyć lub wyłączyć tryb pełnoekranowy.

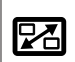

Włącza/wyłącza tryb pełnoekranowy z obrazem w obrazie (PiP)

Naciśnij ten klawisz, aby włączyć lub wyłączyć tryb pełnoekranowy z obrazem w obrazie (PiP).

#### **1** …. **0** Przyciski numeryczne

Służą do wybierania ulubionych widoków, sekwencji lub określonych urządzeń.

**ESC** Anuluje wprowadzoną wartość liczbową.

4 Naciśnij ten klawisz, aby anulować wprowadzoną wartość liczbową.

**OK** Potwierdza wprowadzenie wartości liczbowej.

4 Naciśnij ten klawisz, aby potwierdzić wprowadzenie wartości liczbowej.

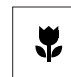

Włącza/wyłącza sterowanie ostrością

Naciśnij ten klawisz, a następnie włączyć pokrętło sterowania joystickiem, aby zmienić ustawienie ostrości.

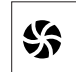

Włącza/wyłącza sterowanie przysłoną

Naciśnij ten klawisz, a następnie włączyć pokrętło sterowania joystickiem, aby zmienić ustawienie przysłony.

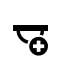

Wyświetla następną kamerę

Naciśnij ten klawisz, aby wyświetlić następną kamerę na wybranym monitorze.

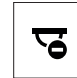

Wyświetla poprzednią kamerę

Naciśnij ten klawisz, aby wyświetlić poprzednią kamerę na wybranym monitorze.

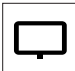

Służy do wyboru monitora.

4 Naciśnij ten klawisz, wprowadź numer monitora za pomocą klawiszy numerycznych, a następnie kliknij **OK**.

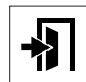

Blokuje/odblokowuje klawiaturę

4 Naciśnij klawisz, aby zablokować lub odblokować klawiaturę.

**Uwaga:** Klawisz jest podświetlony, jeśli stan jest zablokowany.

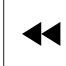

Szybko przewija zapisy do tyłu (po kroku)

Naciśnij ten klawisz, aby odtworzyć nagrania szybko w tył (po kroku).

**Uwaga:** Dostępne w trybie odtwarzania.

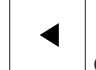

Odtwarza zapisy do tyłu

4 Naciśnij ten klawisz, aby odtwarzać zapisy do tyłu z normalną prędkością. **Uwaga:** Dostępne w trybie odtwarzania.

# Ш

 Włącza/wyłącza zatrzymanie obrazu na monitorach (w trybie podglądu na żywo) lub wstrzymuje odtwarzanie (w trybie odtwarzania)

W trybie podglądu na żywo:

4 Naciśnij klawisz, aby zablokować/odblokować obraz na wszystkich monitorach.

**Uwaga:** Wybranie innego układu, kamery lub monitora spowoduje także odblokowanie obrazu. W trybie odtwarzania:

Naciśnij ten klawisz, aby wstrzymać odtwarzanie na wybranym monitorze.

Uruchamia odtwarzanie

4 Naciśnij ten klawisz, aby rozpocząć odtwarzanie z normalną prędkością. **Uwaga:** Dostępne w trybie odtwarzania.

▶▶ Szybkie przewijanie do przodu (po kroku)

4 Naciśnij ten klawisz, aby przewijać nagrania do przodu po kroku.

**Uwaga:** Dostępne w trybie odtwarzania.

### **4.3 Działanie klawiatury**

#### **4.3.1 Wybór kamery**

Aby wybrać kamerę:

- 1. Naciśnij kombinację klawiszy numerycznych, aby wprowadzić numer kamery dostępnej na liście.
- 2. Naciśnij **OK**, aby przełączyć bieżący monitor na widok wybranej kamery.

#### **4.3.2 Wybór monitora**

Aby wybrać monitor:

W trybie podglądu na żywo: Użyj pokrętła nawigacyjnego klawiatury, aby wybrać konkretny monitor w widoku wielu monitorów. Wybrany monitor jest otoczony kolorową ramką. LUB

Naciśnij klawisz monitora | wprowadź numer monitora z klawiatury numerycznej, a następnie kliknij **OK**.

#### **4.3.3 Sterowanie współczynnikiem prędkości cyfrowej**

Aby sterować współczynnikiem prędkości cyfrowej

W trybie odtwarzania: Pokrętło nawigacyjne klawiatury służy do przewijania obrazu do przodu lub do tyłu z różną prędkością.

Współczynnik prędkości zmienia się w zależności od obrotu pokrętła: ¼, ½, 1, 2, 4, 8 i 16 LUB

W trybie pauzy odtwarzania:

Pokrętło nawigacyjne służy do krokowego odtwarzania do przodu i do tyłu.

#### **4.3.4 Sterowanie kamerami PTZ**

Aby sterować obracaniem i pochylaniem kamer:

- 4 Użyj joysticka klawiatury, aby sterować osią kamery PTZ.
- Aby sterować funkcją zoomu:
- 4 Obróć pokrętło sterowania joystickiem, aby przybliżyć lub oddalić widok obrazu. Jeśli kamera nie ma funkcji zoomu optycznego, efekt zoomu cyfrowego będzie symulowany.

#### **4.3.5 Blokowanie/odblokowanie klawiatury**

Aby zablokować klawiaturę:

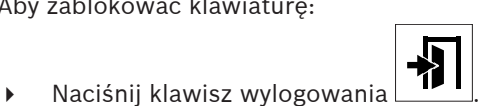

Aby odblokować klawiaturę:

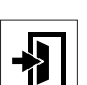

- 1. Naciśnij klawisz wylogowania
- 2. Wprowadź hasło IP Matrix.
- 3. Kliknij **OK**.

**i**

# **5 Szablon wydruku klawiatury**

Na poniższym rysunku przedstawiono przypisanie klawiszy klawiatury.

#### **Uwaga!**

Aby wydrukować konfigurację klawiszy na wstępnie zaprogramowanym szablonie klawiatury dostarczonym wraz z produktem, użyj szablonu "Special Print template IP Matrix for KBD UXF" we właściwej skali dostępnego w katalogu produktów online.

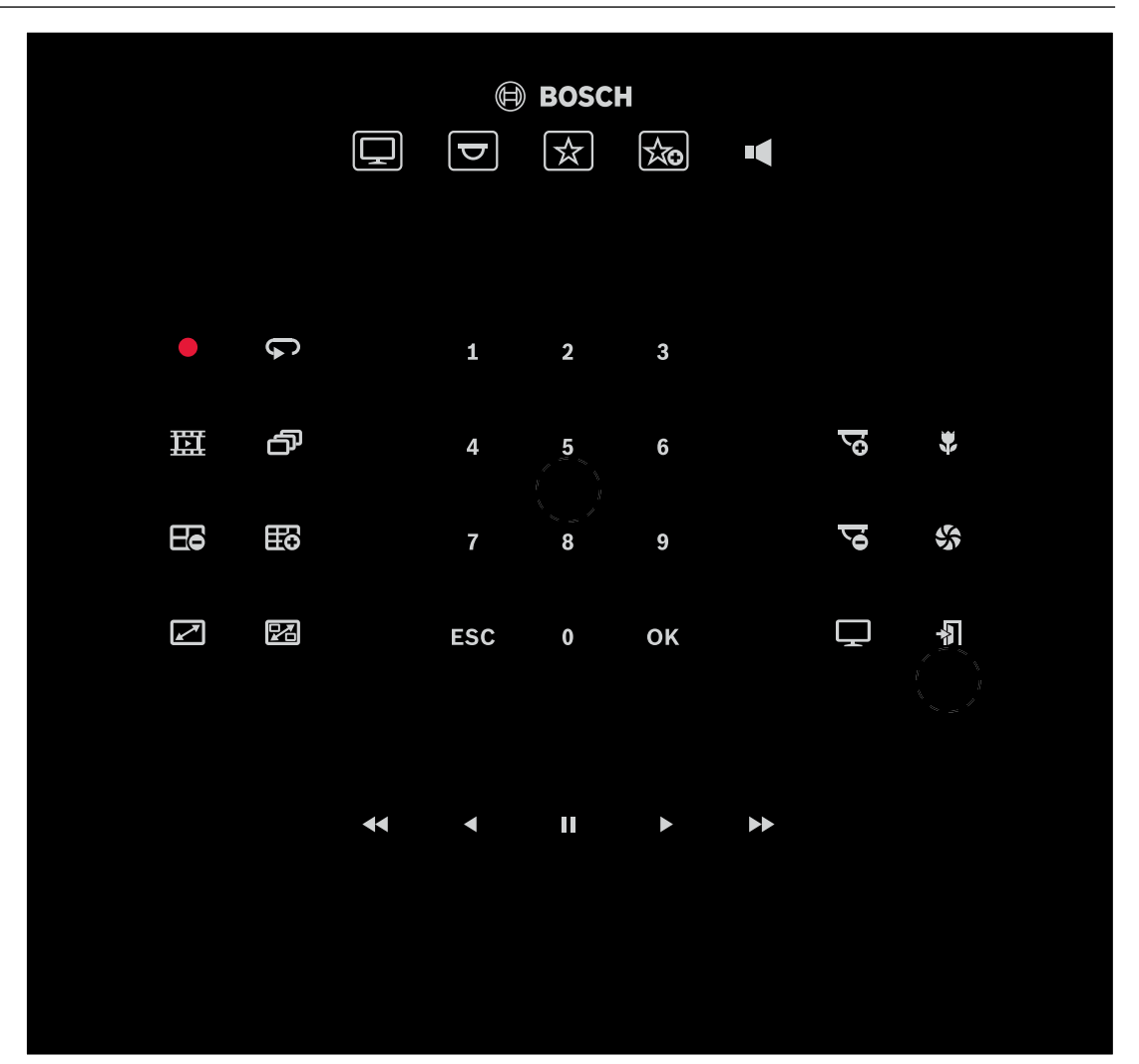

# **6 Rozwiązywanie problemów**

Aby sprawdź wygląd ogólny, sprawdź ustawienia karty **Zaawansowane** poszczególnych dekoderów.

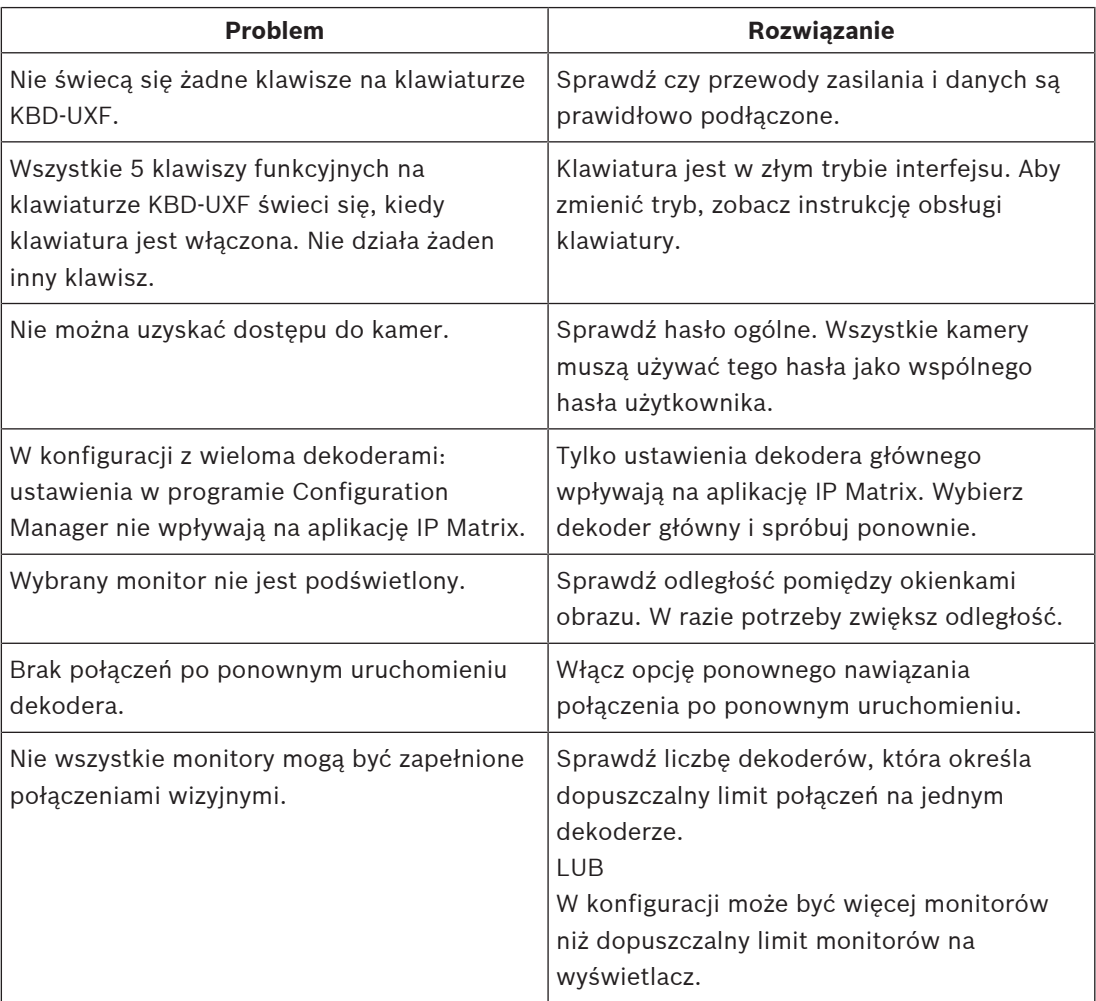

**Bosch Security Systems B.V.** Torenallee 49 5617 BA Eindhoven Netherlands **www.boschsecurity.com** © Bosch Security Systems B.V., 2021